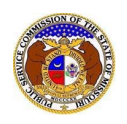

To replace a currently effective tariff in its entirety:

*NOTE:*

- *Users must have a 'Professional Account' and linked to the company they are filing on behalf of.*
- *Company cannot have any pending tariff submissions for the tariff needing updated.*
- 1) Navigate to EFIS.
- 2) Click the **Log In** link located in the *Header Links* in the upper, right-hand corner.

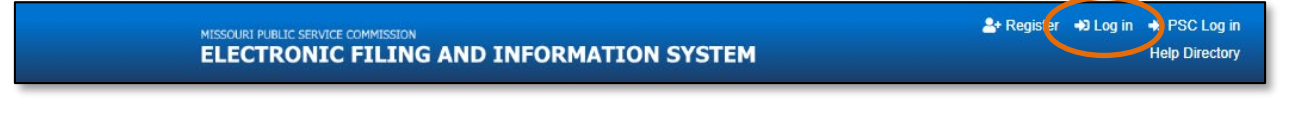

- 3) In the **Email Address** field, input the user's email address registered with their user account.
- 4) In the **Password** field, input the user's password.
- 5) Click the **Log In** button.

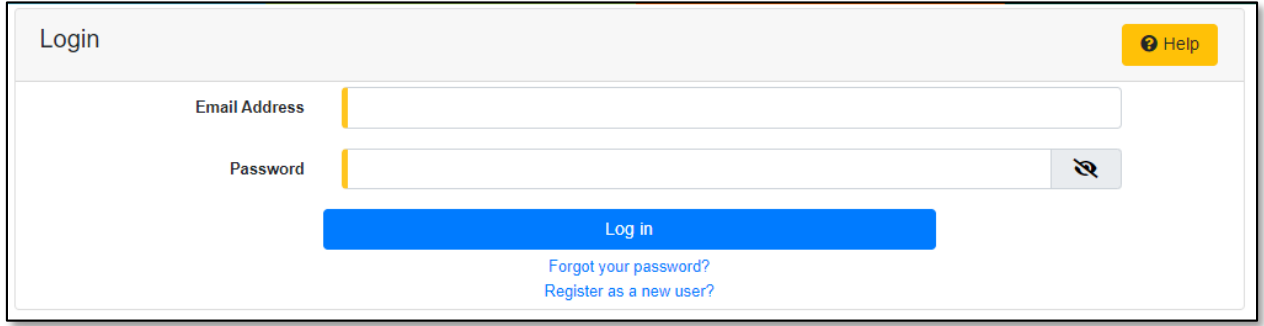

## *OPTION 1*

1) Select the 'Utility Compliance e-Filings & Search' tab.

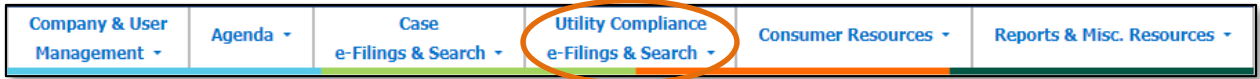

2) Select the 'Tariff e-Filing' link.

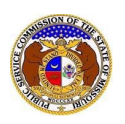

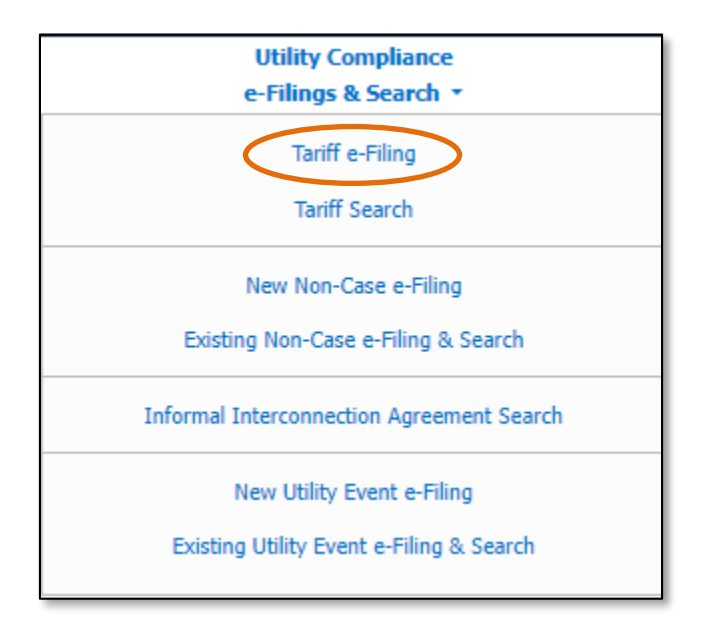

- 3) On the *Tariff e-Filing* page, complete the following information:
	- a) In the **Tariff Type** field, select 'Replace Tariff Entirely' from the drop-down list.

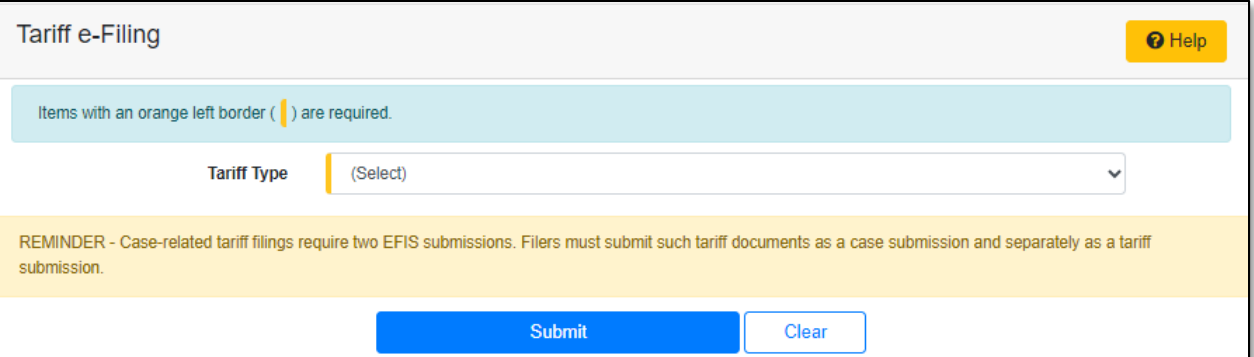

b) Depending on how many companies a user represents will determine how the next field will populate.

*NOTE: The company list will only list those companies for which the user has been designated as a contact for. If the company is not listed, the user will need to Request to be a Company Representative for that company.*

i) If the user only represents one company under the type of utility selected, the **Company**  field will auto populate.

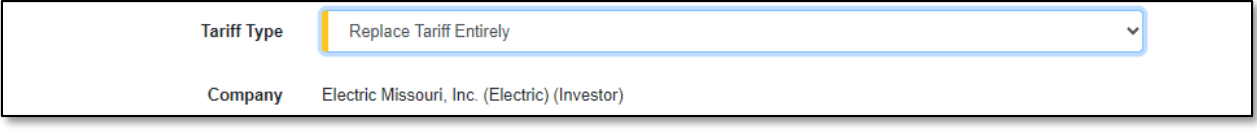

ii) If the user represents more than one company under the type of utility selected, the user will need to select the applicable company in the **Company** field.

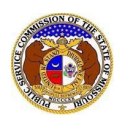

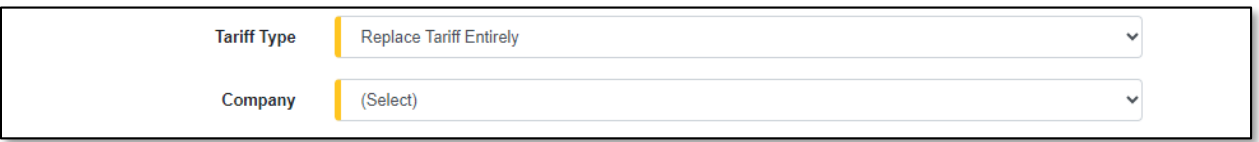

*NOTE: Only one PSC MO number may be included for each tariff submission. Changes to multiple PSC MO numbers require a separate tariff submission for each.* 

- c) In the **Old PSC MO No.** field, select the applicable volume from the drop-down list.
- d) The **New PSC MO No.** field will auto populate to the next available PSC MO number for the company.
- e) The **Issued Date** field will auto populate to the current day and time.

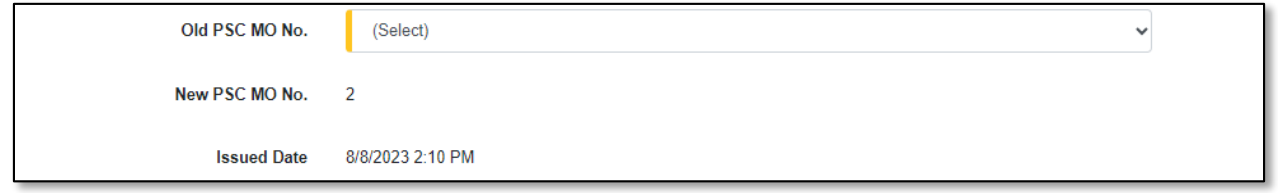

- f) In the **Related Submission No.** field, input the applicable related submission number, if any.
- g) In the **Tariff Title** field, input the title of the tariff.
- h) In the **Purpose of Filing** field, input a brief description of the proposed tariff and the effect of the tariff.
- i) In the **Effective Date** field, input or select the effective date of the tariff.

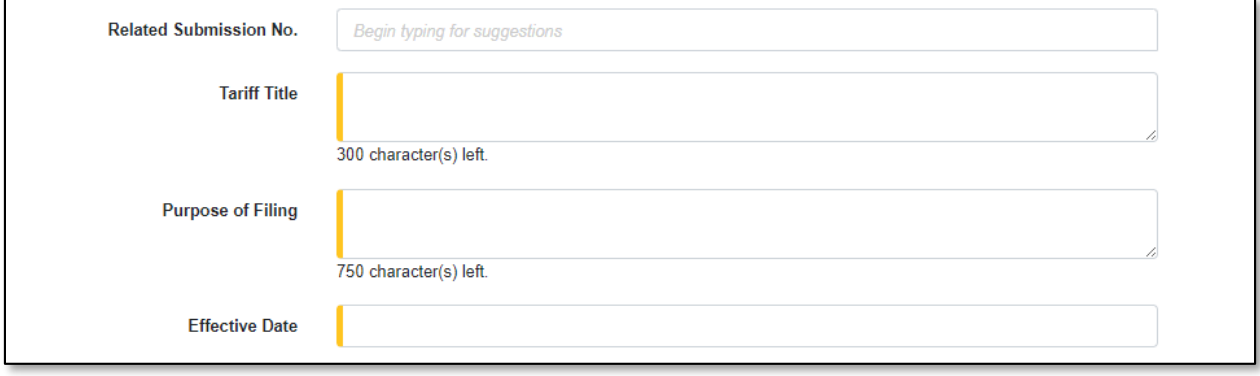

j) In the *Attachment*section, click the **Select File(s) to Upload** button to upload documents for the filing.

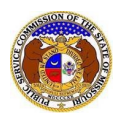

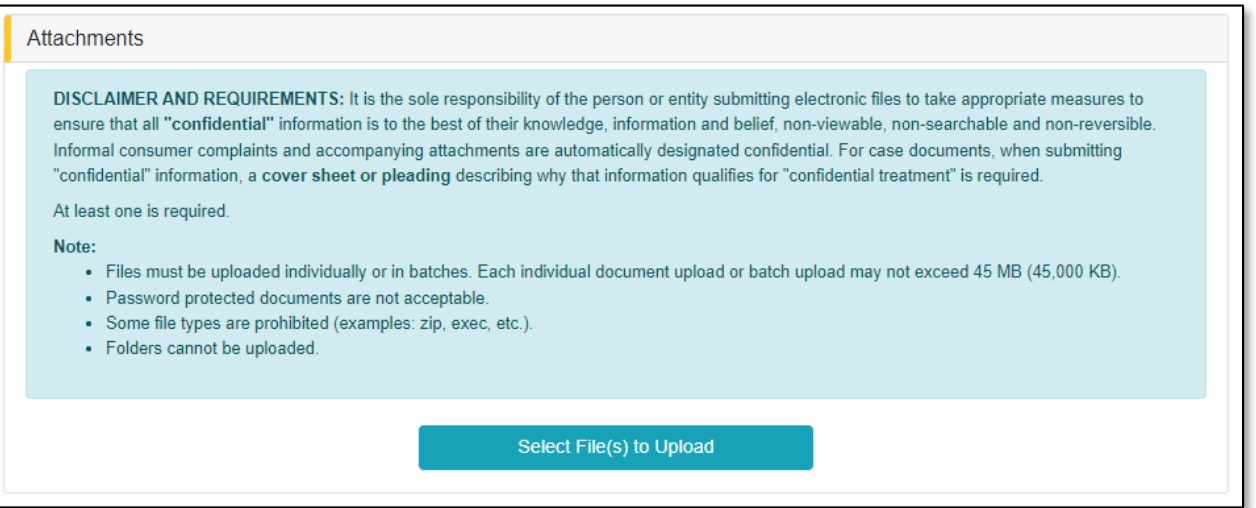

i) In the *Open Browser* window, select the document or documents to attach.

*NOTE: Users can select multiple or batch documents by holding the Shift or Ctrl key and selecting the documents as long as the batch is not over 45 MB.*

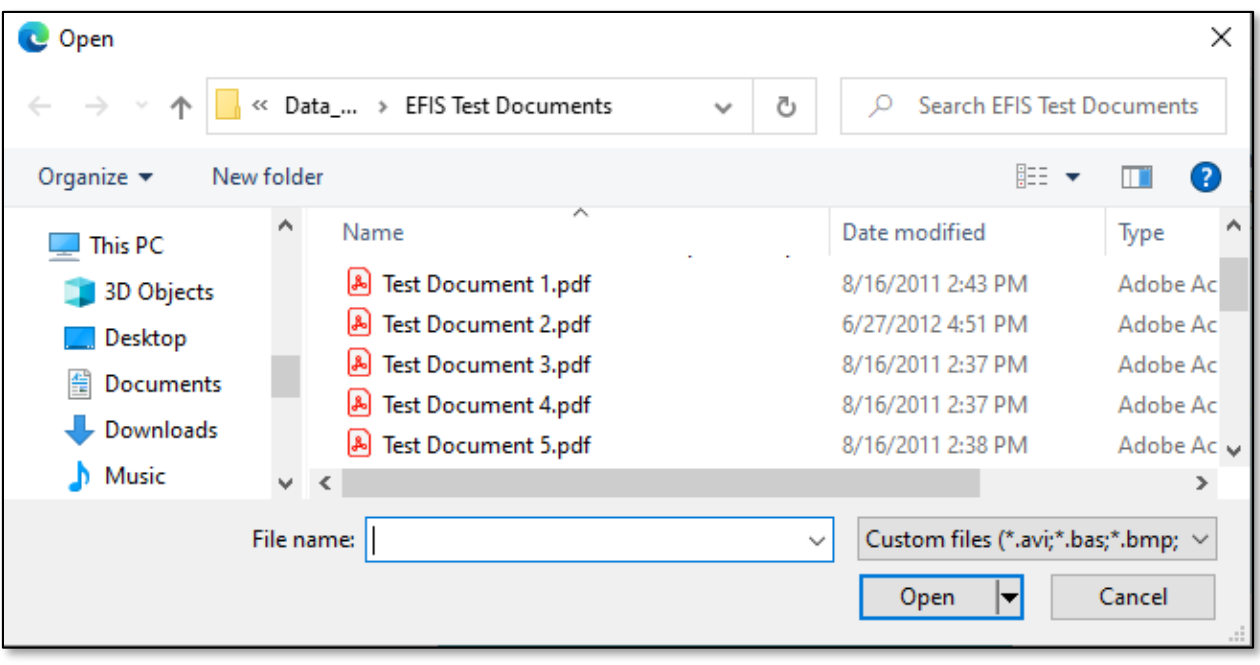

- ii) After selecting the document(s), users must select the security level for each document by selecting the **Security** field beside each document.
	- (1) If documents are deemed highly confidential, check the box above the document list labeled **Check here to designate a document…**
	- (2) If the document(s) listed need to be removed, click the trash can in front of the document which needs to be removed.

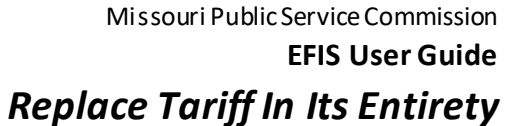

٦

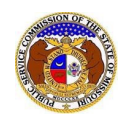

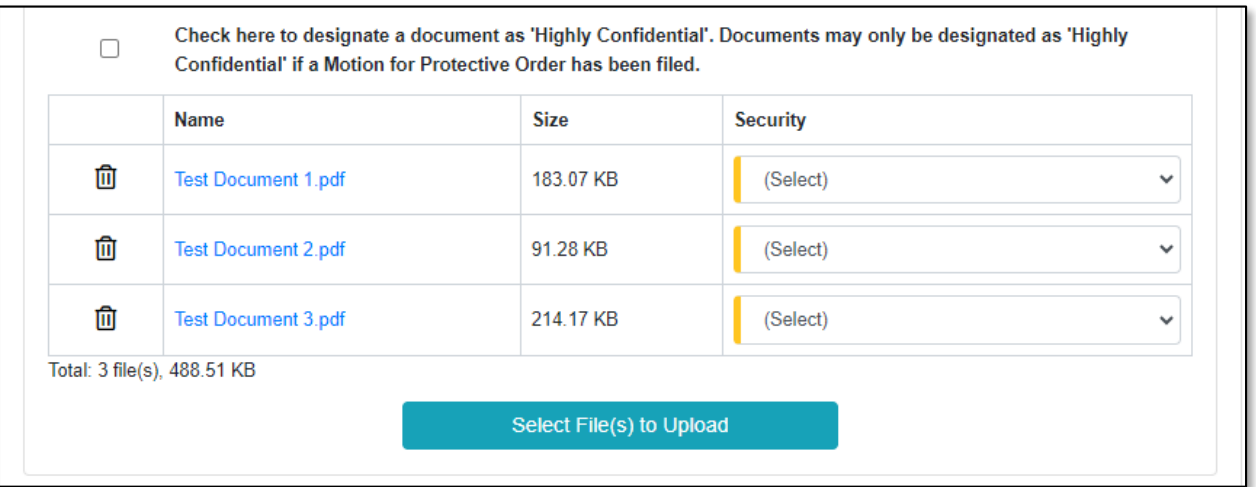

k) Click the **Submit** button after all fields have been completed; or click the **Clear** button to clear all fields and start over.

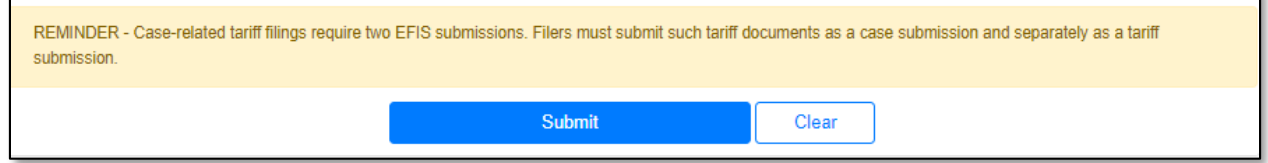

4) Once submitted, the *Tariff* page will open which lets the user know the tariff was successfully submitted and will also list the tariff tracking number.

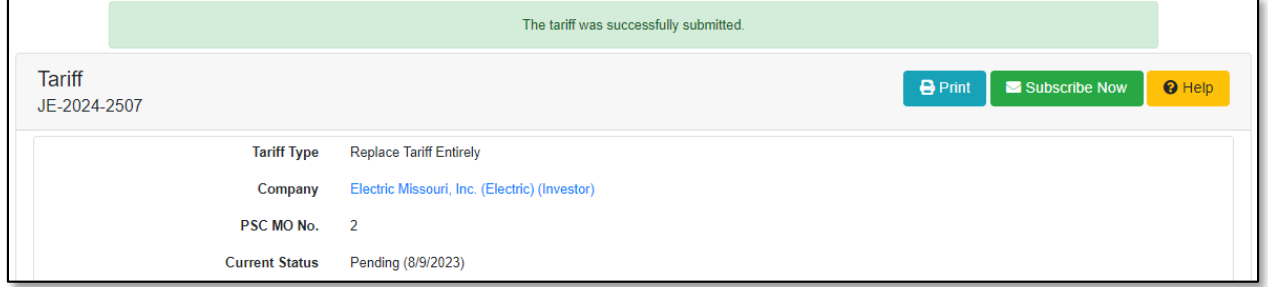

## *OPTION 2*

Г

1) Select the 'Utility Compliance e-Filings & Search' tab.

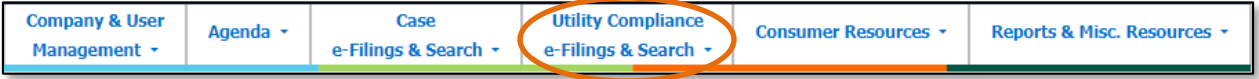

2) Select the 'Tariff Search' link.

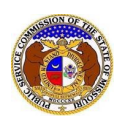

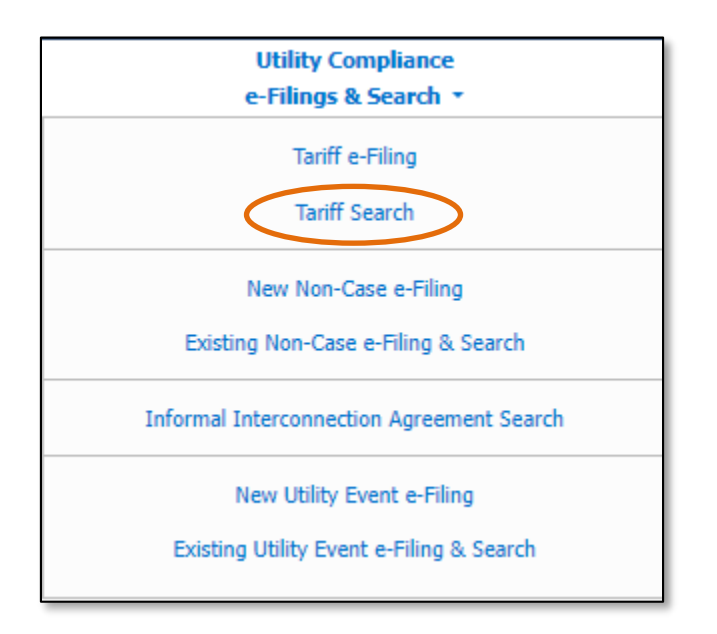

- 3) In the **Company** field, input and select the applicable company name.
- 4) Ensure the check box labeled **Limit results to new and replacement tariffs**is checked under the **Tariff Type** field and the check box labeled **Limit results to all current tariffs**is checked under the **Current Status**field.
- 5) Select the **Search** button; or click the **Clear** button to clear all fields and start over.

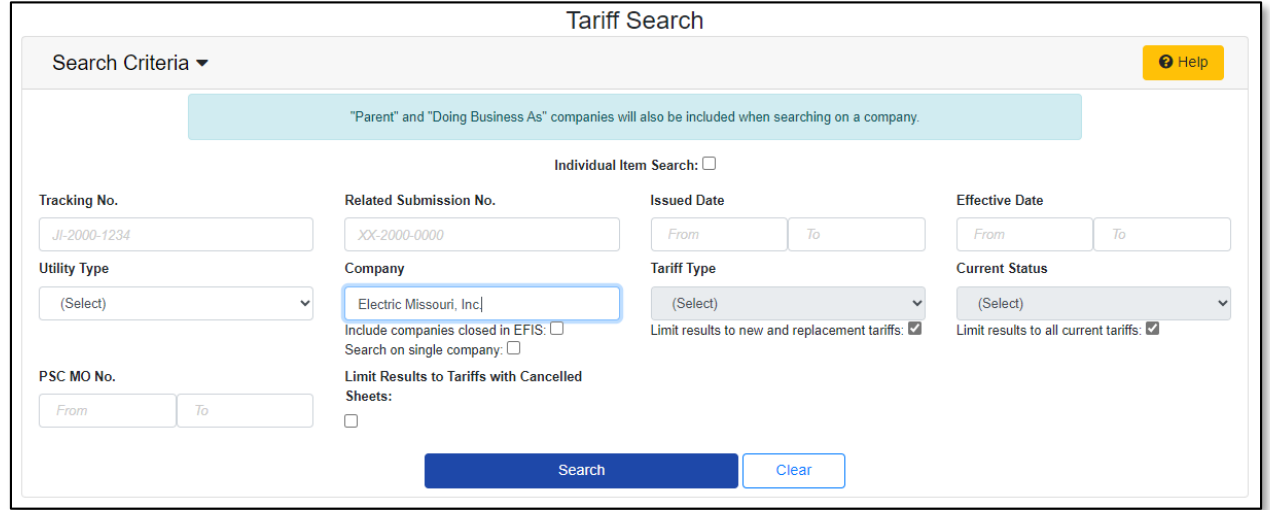

6) A list of the current tariff with the search criteria selected will be displayed below the Search button. 7) Select the applicable tracking number under the **Tracking No.** column to open the tariff.

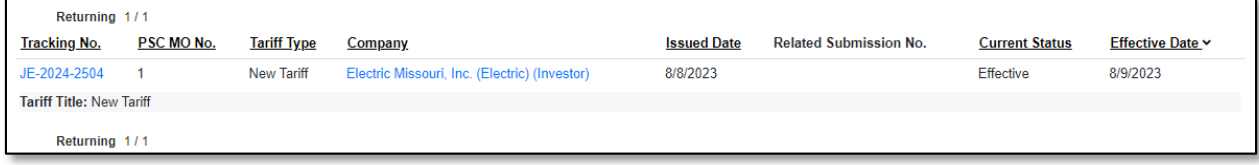

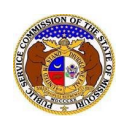

8) On the *Tariff* screen, select the **Add Related Tariff** button located in the top, right-hand corner.

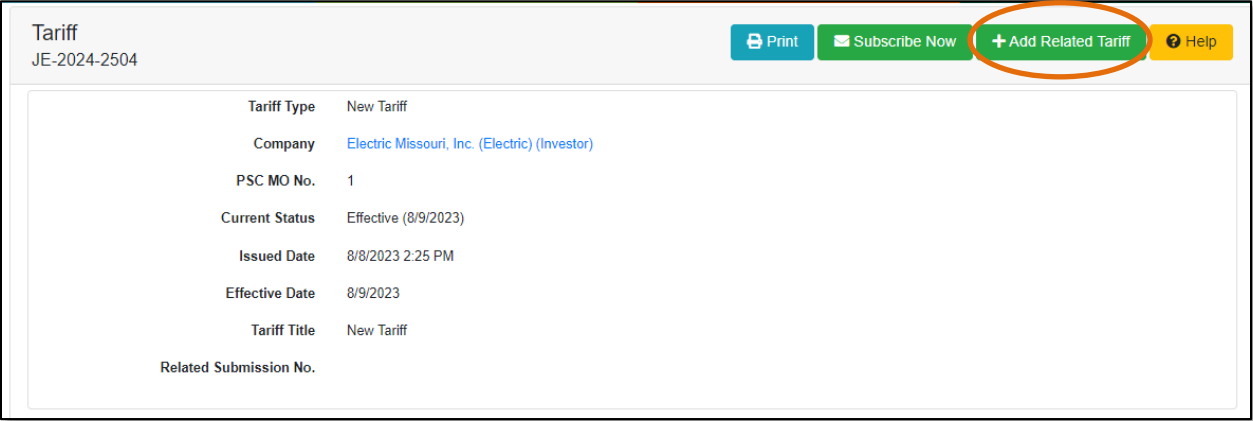

- 9) On the *Add Related Tariff* page, complete the following steps:
	- a) In the **Tariff Type** field, select 'Replace Tariff Entirely' from the drop-down list.
	- b) In the **Old PSC MO No.** field, select the applicable volume from the drop-down list.
	- c) The **New PSC MO No.** field will auto populate to the next available volume number.
	- d) The **Issued Date** field will auto populate to the current day and time.
	- e) In the **Related Submission No.** field, input the applicable related submission number, if any.
	- f) In the **Tariff Title** field, input the title of the tariff.
	- g) In the **Purpose of Filing** field, input a brief description of the proposed tariff and the effect of the tariff.
	- h) In the **Effective Date** field, input or select the effective date of the tariff.

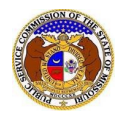

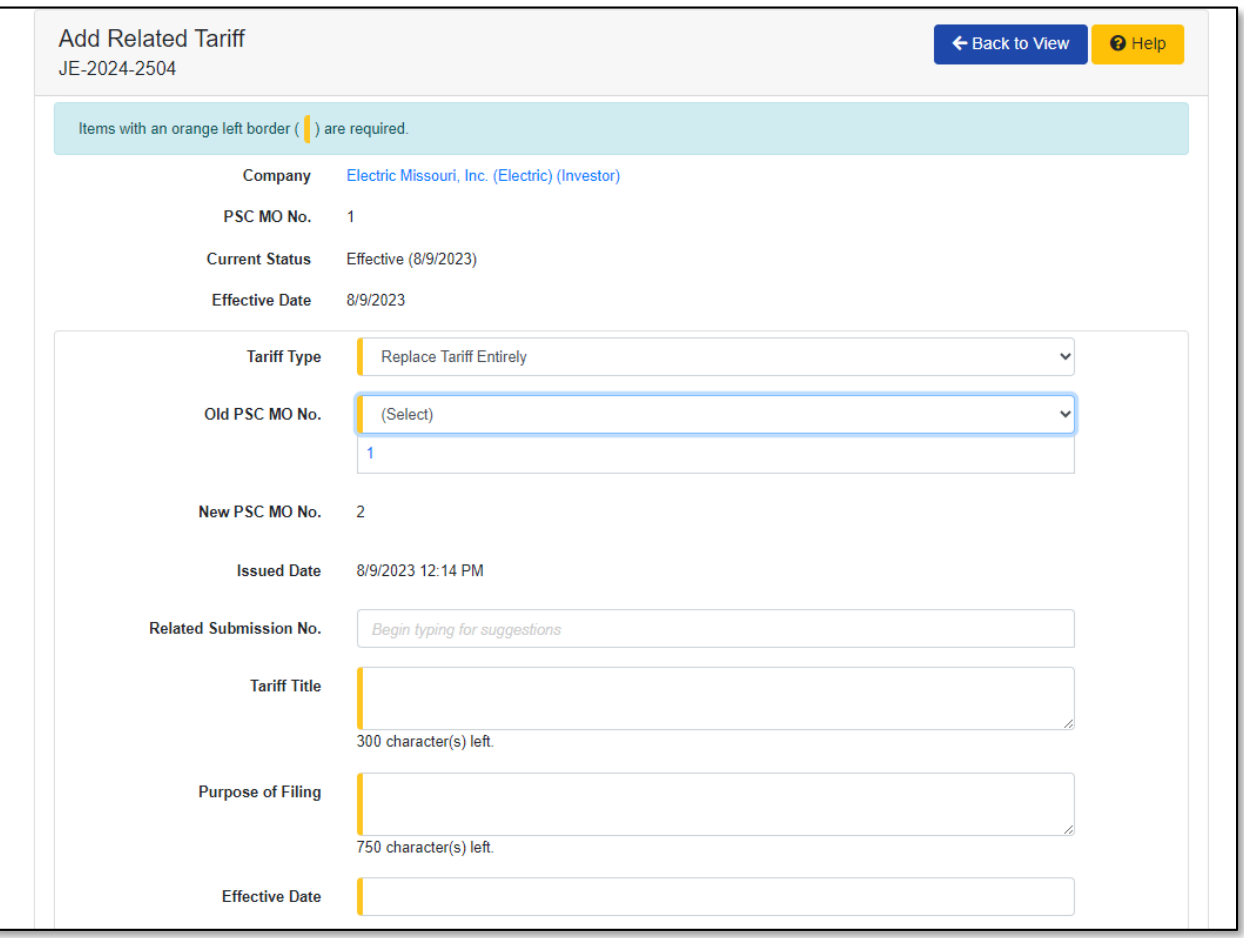

## i) In the *Attachment*section, click the **Select File(s) to Upload** button to upload documents for the filing.

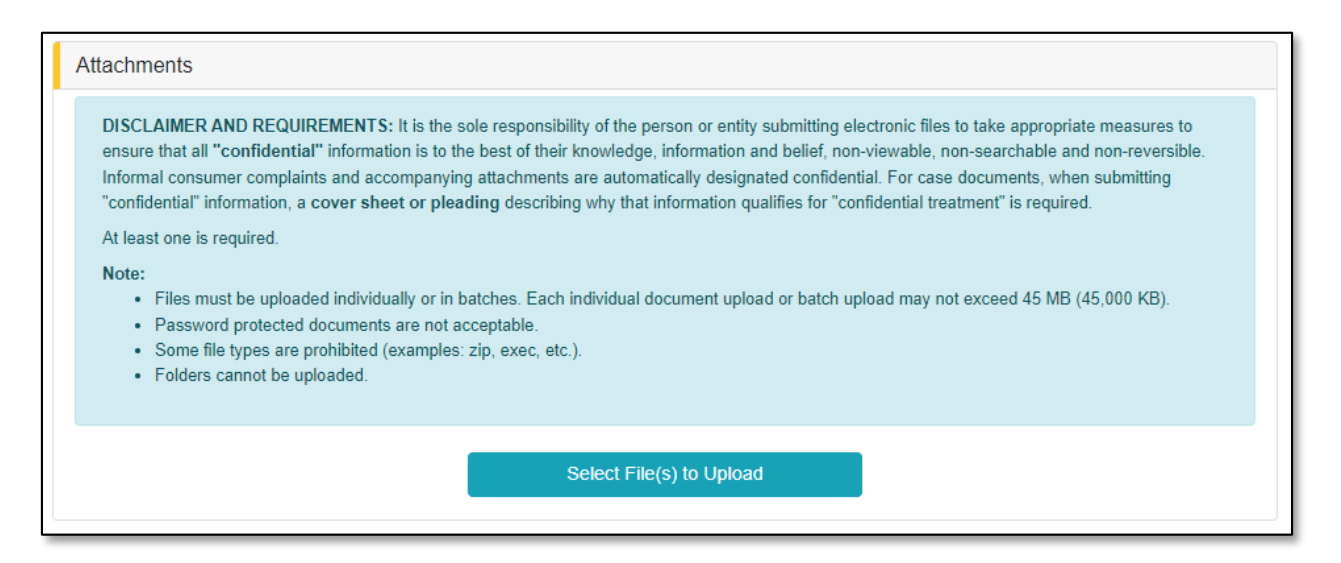

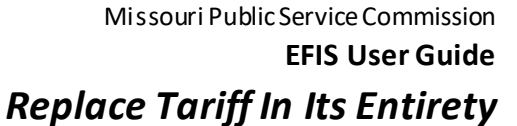

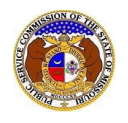

i) In the *Open Browser* window, select the document or documents to attach.

*NOTE: Users can select multiple or batch documents by holding the Shift or Ctrl key and selecting the documents as long as the batch is not over 45 MB.*

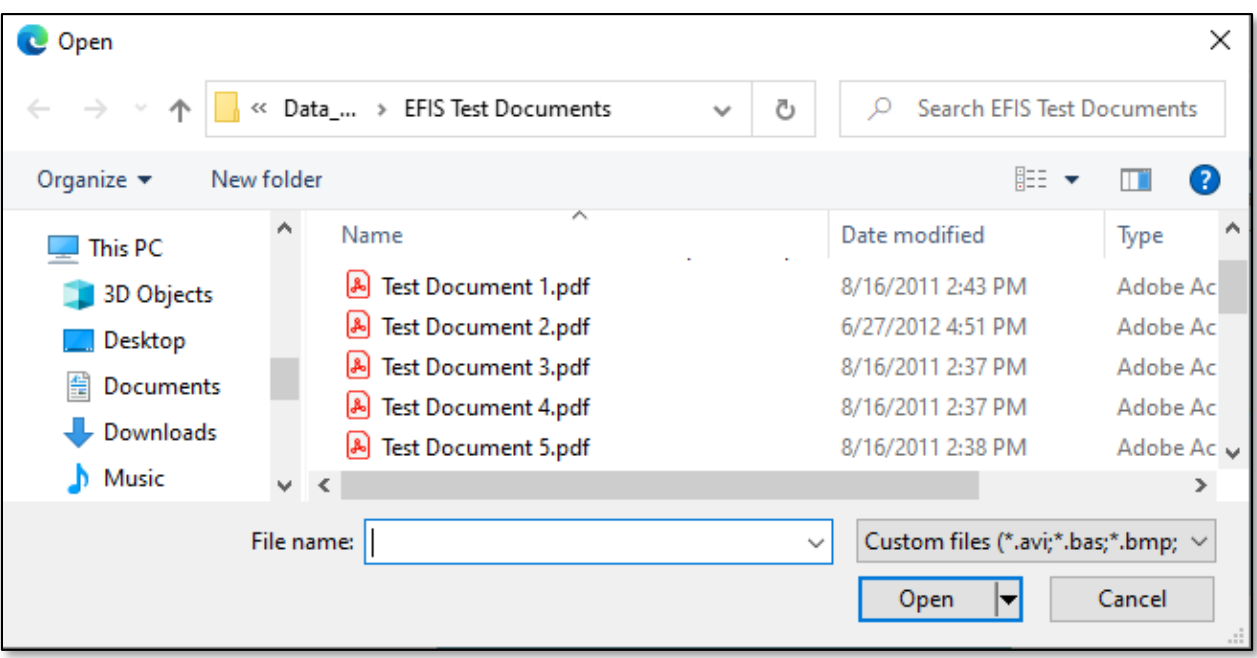

- ii) After selecting the document(s), users must select the security level for each document by selecting the **Security** field beside each document.
	- (1) If documents are deemed highly confidential, check the box above the document list labeled **Check here to designate a document…**
	- (2) If the document(s) listed need to be removed, click the trash can in front of the document which needs to be removed.

![](_page_8_Picture_75.jpeg)

![](_page_9_Picture_0.jpeg)

j) Click the **Submit** button after all fields have been completed; or click the **Clear** button to clear all fields and start over.

![](_page_9_Picture_56.jpeg)

10) Once submitted, the *Tariff* page will open which lets the user know the tariff was successfully submitted and will also list the tariff tracking number.

![](_page_9_Picture_57.jpeg)

*For additional assistance, please contact the Data Center at (573) 751-7496 or [dcsupport@psc.mo.gov.](mailto:dcsupport@psc.mo.gov)*